# **563-265-1728** *QBITS* **www.qcs.org**

## *Letter From The President*

NEW MEETING LOCATION SELECTED

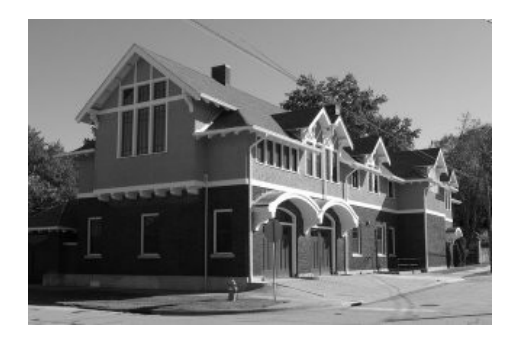

On November  $4<sup>th</sup>$ , the Board of Directors conducted their regular business meeting at the Butterworth Education Center in order to evaluate the facility as a new "home" for QCS. After careful consideration, BOD members voted unanimously to secure this location for meetings beginning January 2011.

 Our relocation committee had considered a number of places since the September 29, 2010 announcement of a room rental increase at the Tri-City Jewish Center.

 The criteria used to evaluate potential sites included the following:

- Location
- Cost
- Safety and Security
- Parking and Lighting
- Restrooms
- Extra features, such as a kitchen

• Storage for equipment and supplies

The Butterworth facility best meets these criteria except storage of our equipment and supplies. That shortcoming will necessitate hand-carrying the items (projector and supplies) required for each session. To simplify that task, the schedule was adjusted to include two SIG meetings a night. Both will be slightly reduced in length. Availability of the facility also necessitated combining the sessions. Since Wednesdays were not available, the General Meeting and Beginners SIG will be moved to the first Monday of the month.

 The schedule and locations will be posted on the Qbits and website calendars. There may be some changes in the next few months as we adjust to the new facilities, so be sure to double check the times and locations before attending an event.

 Ample parking is available directly across from the Education Center, accessed from 7th Street. The city may install some handicapped signs prior to our first meeting or limited parking is also available on 12th Avenue in front of

Views and opinions expressed by presenters do not necessarily reflect those of the Quad-Cities Computer Society. Monthly meetings are open to the general public.

 Quad-Cities Computer Society Newsletter for January 2011 Volume 28, number 11

> the Education Center. Members who have difficulty walking might want to consider the avenue parking.

 Thanks to all the members who emailed me with their suggestions and support and to those who came to the Education Center to help evaluate it. Special thanks to the committee, Nancy Polios, Dave Tanner, and Vicki Wassenhove for their help in locating and scheduling our meetings at this new facility.

 We hope all QCS members will be able to attend the meetings of their choice and will approve of our new meeting location at the corner of 7<sup>th</sup> Street and 12<sup>th</sup> Avenue in Moline.

 See You There in 2011 Judi McDowell, President

## *Cool Technology*

 $\mathcal{L}_\text{max}$ 

submitted by Vicki Wassenhove

Don't you just love the new technology available today?Here are some things I think are worth sharing...

1) This is an amazing photo of Hong Kong (sent to me from Bill

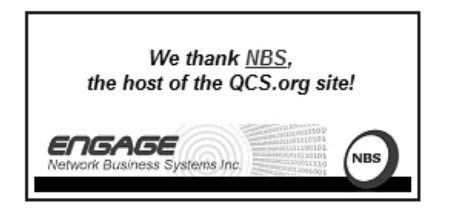

The QCS is a member of

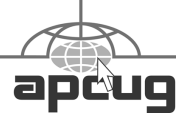

**QBITS** January 2011 The QCS is a member of  $\overline{AB}$ 

Would You Like to receive your *QBITS* via email? The *QBITS* can now be produced in Acrobat PDF format and sent to your email box. If you desire to have the newsletter sent to you electronically instead of by US Mail, notify: Patty Lowry, *QBITS* co-editor (563) 332-8679 **heidiho@soloconnect.com**

*QBITS* Published monthly by the Quad Cities Computer Society c/o Cheryl Heimburger 17209 Cedar Road East Moline, IL 61244-9729 webpage: www.qcs.org Co-editors Joe Durham joeph85\_us@yahoo.com Patty Lowry heidiho@soloconnect.com

The Quad-Cities Computer Society or QCS is an Iowa nonprofit organization for charitable, scientific, and educational purposes primarily to educate the public concerning the advantages and disadvantages of microcomputers and to publish a newsletter for distribution to members, area libraries and educational institutions. The QCS is recognized as a 501(c)(3) nonprofit charitable and educational organization by the IRS. Copyright *QBITS* copyright © 2011 by the QCS. All rights reserved. Subscriptions are included in cost of membership. Reproduction of any material herein is expressly prohibited unless prior written permissions is given by the QCS. Permission to reprint material contained herein is granted to other non-profit personal computer groups provided the full attribution of the author, publication title and date are given, except that articles with Copyright notice in the header indicates article may be reproduced with the express written permission of the author ( or other indicated copyright holder). Brand or product names are trademarks of their respective carriers. As a typographic convention we do not so identify as such.

Burrows) that changes from morning to night when you slide your mouse (without clicking) from top to bottom of the image. **61226.com/share/hk.swf**

2) Free phone calls using Google Phone: By adding a smallplug-in app to my Gmail account, I can now call any phone in the US at no charge. You need a Gmail account and then use this link for the download:

#### **www.google.com/chat/voice/**

The Florida Association of Computer User Groups is hosting an online Membership & Leadership conference using remote technology tomorrow and Google Phone will allow me to hook up without paying long distance rates or using up cell phone time. They use another program for the visual end of it.

3) I signed up for 'Dropbox' www.dropbox.com/ after a tip from my audiologist. It's a site that gives you 2 GB of online storage for free. What a great way to back up your work, share files between people or between your computers, laptops and phones. It is also an easy way to keep things safe in case something catastrophic happens to your computer or home! Whatever is saved to your dropbox folder is immediately available to your any of your other devices.

## *Turning Back the Clock*

 $\mathcal{L}_\text{max}$  , where  $\mathcal{L}_\text{max}$  , we have the set of  $\mathcal{L}_\text{max}$ 

How many of us remember a TV show called "Remember When?". While reading other newsletters I ran across this website **[<http://oldfortyfives.com/TakeMe](http://oldfortyfives.com/TakeMeBackToTheFifties.htm) [BackToTheFifties.htm>](http://oldfortyfives.com/TakeMeBackToTheFifties.htm)***.* Sit back and relax and watch this video clip. I am sure it will spark a memory.

## *Tis The Season*

by Abby Stokes

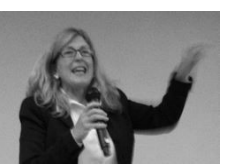

[abbystokes@yahoo.com](mailto:abbystokes@yahoo.com) Author of "Is This Thing On?"

 'Tis the season to give thanks, presents, and ring in the New Year. We're all grateful for the good health and happiness of our friends and family and the good health of our computer and printer. What? Your computer isn't working? Oh dear. The elves are all busy – too busy to come to your rescue. You're going to have to try to fix things yourself.

 If you are attempting to visit a website and "Server Not Responding" appears or any other error message, the first thing to do is try to visit another website. That determines if that particular website is acting up or if it is a different problem. I usually try [cnn.com](http://www.cnn.com/) because it's a lush website and if it opens up, you have no connectivity issues.

 If you have no success opening [cnn.com,](http://www.cnn.com/) close the window and try connecting to the Internet with a different browser. If you have a PC, you will have **Internet Explorer** (the Blue E) already on your desktop. If you have a Mac, you'll have **Safari** (the compass). They are both your browsers – allowing you to browse the Internet. At some point, before you run into trouble, download **Mozilla Firefox** [\(www.firefox.com\)](file:///C:/Documents and Settings/Patty/Local Settings/Temp/www.firefox.com). It's a browser that works well both on Macs and PCs. If Internet Explorer or Safari don't open, try to open Firefox. If Firefox opens the problem was with your browser.

 If you are still not able to connect, it could be your **modem**. The best

thing to do at this stage is turn off the computer. Turn off your modem and unplug all of the plugs in the back of the modem. (Take note of where each one is plugged in before removing. You can mark each cord with masking tape to ensure they'll be no mistaking what it plugs into.) Let it all sit for a full minute, then plug it all back again and turn the modem on. Wait another full minute for the modem to reset itself. Now turn on your computer and try to connect to the Internet again.

 It's a good idea to make a note of the lights on the modem when it is working well. That way, if you can't connect to the Internet, you may be able to identify the problem quickly with just a glance at the lights. ("Eureka! What should be green is yellow or not lit at all.")

 Below are two other common error messages not necessarily involving your Internet connection:

 \* "You have performed an illegal operation." Wrong. There is nothing illegal about what happened and 9 times out of 10 it was nothing you did. The software program you were in had a minor hiccup.

 \* "A fatal error has occurred." Should you call 911? Absolutely not! This message merely indicates that whatever went wrong (and you may never know what it was) has caused the program you were in to stop functioning properly.

Try the steps below to handle error messages:

 1. Give the computer some time to recover. Go get a cup of coffee (or something stronger if the computer is really acting up!), make a phone call, or take a walk. Take as much time as you need to

let off the steam that may have built up about the plastic box misbehaving. When you return, try to close the error message window and restart your computer.

 2. If your mouse or keyboard still doesn't respond, **soft boot** (or **force quit** in Mac speak) the computer. This means to restart or shutdown the computer without pulling the plug.

 **To soft boot a PC:** Hold down the Ctrl (control), Alt (Alternate) and Del (Delete) keys on your keyboard. Follow the instructions on the Close Program window that will appear.

**To force quit a Mac:** Hold down the Command, Option Alt and Esc (Escape) keys on your keyboard. Hit the Return key on your keyboard.

 3. If a **soft boot** doesn't work, you'll have to **hard boot** the computer. Depress the on/off button and start to count to 30. By the time you've reached about 10 the computer should have shut down. Let it sit for a bit. (Maybe refill the ice in your glass…) Turn it back on and see if the problem is resolved.

 4. Keep a diary of error messages including the date, time and what program you were in when the error took place. Write down the error message exactly as it appears. This may prove helpful to a technician if the problem becomes chronic.

*Note*: You may lose the changes made to a document or program when an error occurs.

 If you must call tech support, have all pertinent information about your computer at the ready. You may need to provide the tech person with the specs on your system. It's a good idea to have

written down the make and model of your computer and the operating system. The make and model (i.e. Sony Vaio PCG-505FX, MacBook, etc.) is usually noted on the front of your computer case. When the computer is warming up the operating system (i.e. Windows XP, Vista, OSX, etc.) will be displayed. Alternatively, if you have a PC, you can find all this information by RIGHT clicking on the "My Computer" icon. Then LEFT click on the word "Properties". Here you can see the make and model of the computer, the operating system and even the amount of RAM. If you have a Mac, you can click on the Apple in the top left corner, then click on "About This Mac".

 If you took advantage of the **Test Drive Form**, in *Is This Thing On?*, when you bought your computer (Chapter 7 p.56), all the information you need is already written on that form. Handy, isn't it?

 Ask if the tech support person is familiar with your system. I'm all for learning on the job, but not when it comes to tech support. With so many different computer systems being used and a lot of compatibility problems, it is essential that you start your search for answers with someone who is familiar with your system. If the technician is not familiar with your computer system, please feel empowered to ask for someone that is. Without hesitation I will request a **tier two technician** – tech talk for someone smarter or a supervisor.

 If your computer is approaching a double digit birthday you might want to add **new computer** in your letter to Santa or on your birthday

**--continued on next page--**

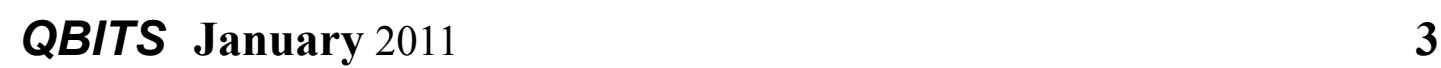

list. I don't know if you've been naughty or nice, but there's always time to turn over a new leaf!

 $\mathcal{L}_\text{max}$  , where  $\mathcal{L}_\text{max}$  , we have the set of the set of the set of the set of the set of the set of the set of the set of the set of the set of the set of the set of the set of the set of the set of the set of

## *LiberKey— Hundreds of Free Programs Run From A Flash Drive*

By Ira Wilsker

 I had previously written about the USB flash drive that I always carry with me as it is attached to my car keychain. That 2 GB flash drive contains my frequently updated, malware scanners (Malwarebytes, SUPERAntispyware, and others), as well as my emergency contact and medical information. I have also used it many times when I had the need to save or transport files. Now, I may be copying all of those files to a new, much smaller size but higher capacity 8 GB flash drive, as I now have a lot more files to carry with me. That is because I recently found out about a new free flash drive utility LiberKey <**http://www.liberkey.com**> that is a freeware competitor to U3 and other flash drive utilities that acts as a graphical front end and manager for portable utilities.

 Not being sure how much space I would eventually need on a USB flash drive to install all of my present files and the LiberKey files, I decided to use a newly purchased, small sized, 8 GB flash drive. Now that the price of flash drives has come down significantly over the past year, many local and online sellers are offering larger capacity, name brand flash drives at reasonable prices; I paid under \$15 for this 8 GB drive (recently on sale

again for \$11), as well as purchased several 16 GB drives for less than \$25. That is quite a plunge in price as I paid over \$40 for a 256 MB USB flash drive just a few years ago. With prices like these, more people will be carrying flash drives with them on a regular basis, and LiberKey would be a wise choice to enable the use of programs on the flash drive, rather than just using the drive for pure storage.

 I started this process by downloading the LiberKey installer, a 3.82MB executable, and installing it to the root of the flash drive. This utility provides the front end, or graphical user interface (GUI), and other functions that enables the LiberKey to function. The GUI can display a menu of the installed applications sorted by type either in a tabular format or as large icons, the choice being selected by clicking on the tiny icon in the top right corner of the menu window. Once the front end has been installed on the flash drive, the user can either download manually any or all of the 302free portable programs currently listed on the LiberKey website, or he can download one of the integrated bundles. The three bundles available, all of which contain a wide variety of programs which will automatically be cataloged and indexed by the LiberKey software are the Basic bundle, the Standard bundle, or the Ultimate bundle. The Basic bundle consists of a dozen free programs, which are a 37 MB download, and uses 113MB of space when installed. The Basic bundle includes an audio player, CD burner, compression utility, photo editor, browser (Firefox portable), several office utilities, a password manager, and a video player. For those who

want more than the Basic bundle, LiberKey offers a Standard bundle, which is much larger than the Basic, and includes 89 applications, which is a 176 MB download, and uses 468 MB of flash drive space when all are installed. The Standard bundle has everything the Basic bundle has, as well as dozens of additional applications that can provide much increased functionality, all of which can be run from the USB flash drive. Being one who typically wants everything, I downloaded the Ultimate bundle, a comprehensive collection of 164 free portable utilities. This was a large download of 233MB, and occupied 619 MB of space on the flash drive. These 164 applications can be used for almost all tasks for which someone would use a computer. With a fast Internet connection, and a fast computer, it took about 30 minutes to download the Ultimate bundle and install all of the applications to the flash drive.

 While the Ultimate bundle is very comprehensive, the bundle only comprises slightly more than half of the free applications available on the LiberKey website. Some of the additional portable applications that can be downloaded and installed on a flash drive with LiberKey include several of my desktop favorites, including IrfanView, VLC media player, OpenOffice, FoxIt PDF reader, Opera browser, Google's Chrome browser, some educational software, CCleaner, and many others. To download these portable versions, and automatically install them to the flash drive, open LiberKey from the flash drive, and then click on "LiberKey Tools" at the bottom right of the window. Choose "Browse the Applications

Catalog," and a browser window will open that is synchronized with the utilities that are already installed on the flash drive while displaying a menu of all of the currently available applications, sorted by genre.' To make this quick and easy for the user, the synchronized web page uses a series of icons to guide the user. A " $red +$ " indicates a category that includes new applications, while a "yellow up-arrow" indicates that within a category, there are updates available for programs already installed on the flash drive. Once a category is open, a "green check" indicates that an installed program is up-to-date, a "yellow up-arrow" indicates a program that has an available update newer than what is installed on the flash drive, and a "white +" in a red circle indicates a program not currently installed on the flash drive that is available for download and installation.

 Upon selecting a new or updated application by clicking on it, a window opens with a detailed description of the program with an install link near the bottom of the window. That opens a "Launch Application" window where "LiberKey Creator" should be selected. This then opens "LiberKey Creator" which will automatically download and install the application to the flash drive, and update the LiberKey interface and directory. Multiple programs can be selected for installation before clicking "Install Selected Applications," which will also display the download and install process, as well as available space on the flash drive. One cute feature of this install utility is that if it displays a "green asterisk," the installer will check for an update

before the download and installation. By my choice, between the installer, the Ultimate bundle, and the few dozen additional programs that I selected for LiberKey to download and install, I still have over 5 GB free on my drive.

With over 200 applications now installed on my flash drive, it is inevitable that many of them will frequently have updates available. Rather than having to manually check for updates, clicking on "LiberKey Tools" and then "Check Updates" will do just that, and display if any updates are available for the LiberKeys software or any of the installed software titles; if any are available, one click will automatically download and install the updates. Another button on the update window displays the number of additional applications that are available, and can directly open the LiberKey applications' web page where additional applications can be selected.

Now that I have about 200 applications installed on my new 8 GB flash drive, and I will always have that drive with me, it is unlikely that I will come across a computer where I cannot do whatever I would want to do. I can now open, play, repair, convert, edit, or other wise use or manipulate any type of file with only what is on my flash drive, with no need to install anything on the computer. This is the epitome of convenience in that it would be unnecessary to install any software on any computer that I use, because I have it all. That is an enormous convenience.

 In the short time that I have used it, LiberKeys is a most convenient and comprehensive free utility that everyone should use. WEBSITES:

<http://www.liberkey.com>. <http://www.liberkey.com/en/suites /liberkey-ultimate.html>. <http://www.liberkey.com/en/catalo g/browse.html>. *Ira Wilsker is an APCUG director; Columnist, The Examiner, Beaumont TX; Program Director of Management Development at the Lamar Institute of Technology, Beaumont TX; and a radio and TV show host. Contact him at [<iwilsker@apcug.net>](mailto:iwilsker@apcug.net).*

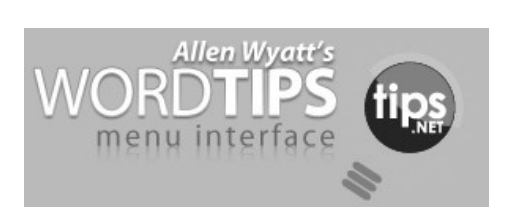

\_\_\_\_\_\_\_\_\_\_\_\_\_\_\_\_\_\_\_\_\_\_\_\_\_\_\_\_

## *Understanding and Creating Lists*

There are two types of lists commonly used in printed material. The first is a bulleted list, and the second is a numbered list. A bulleted list is a nothing but a list of individual items with a symbol to the left side of the first line of each item in the list. For example, the following is a bulleted list:

\*. This is the first item in the list.

\*. This is the second item in the list. There is more than one line in this item. Notice that the extra lines are aligned with the line above, not with the bullet or the text margin.

\*. This is the third item in the list.

\* This is the fourth item in the list.

In the case of this bulleted list, the symbol used as the "bullet" is a small dot. A numbered list is a little

**--continued on next page--**

bit different. It consists of a series of items, each with a sequential number in front of it. Numbered lists are used extensively in "how to" writing to describe a sequence of steps to be followed.

This usage points out the primary way you can decide which type of list to use. If you have a sequence of steps, which must be followed in order, then you should use a numbered list. If you have a group of items to which you want special treatment given, but they don't represent a series that must be followed in sequence, then you should use a bulleted list.

Word allows you to quickly and easily create lists. To do so, follow these steps:

1. Type your list, only pressing **ENTER** at the end of each item in the list. If an item runs more than one line, do not press **ENTER** at the end of each line.

2. Select all the items in the list.

3. Click on the Bullets list tool to create the bulleted list or the Numbering tool to create a numbered list. (If you are using Word 2007 or Word 2010, these tools are located on the Home tab of the ribbon, in the Paragraph group. In older versions of Word they are located on the Formatting toolbar.)

Copyright © 2010 by Sharon Parq Associates, Inc. Reprinted by permission. Thousands of free Microsoft Word tips can be found online at **word.tips.net.**

**\_\_\_\_\_\_\_\_\_\_\_\_\_\_\_\_\_\_\_\_\_\_\_\_\_\_\_\_**

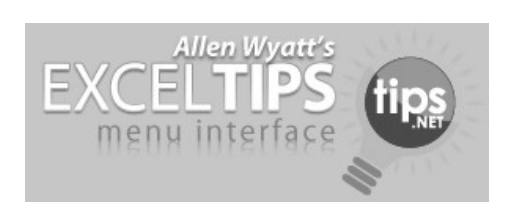

## *AutoFill with Random Numbers*

Excel includes a feature that allows you to automatically fill a range of cells with information you have placed in just a few cells. For instance, you could enter the value 1 in a cell, and then 2 in the cell just beneath it. If you then select the two cells and drag the small black handle at the bottom right corner of the selection, you can fill any number of cells with incrementing numbers. This AutoFill feature sure beats having to type in all the values!

You may wonder if there is a similar way to use the AutoFill feature to place random numbers in a range. Unfortunately, the AutoFill feature was never meant for random numbers. Why? Because AutoFill uses predictive calculations to determine what to enter into a range of cells. For example, if you entered 1 into one cell and 5 into the next, highlighted the cells and then used AutoFill, the next number entered in the cell below would be 9 because Excel can deduce that the increment is 4. It is a constant increment that can be predicted.

Random numbers on the other hand are, well, random. By nature they cannot be predicted, else they wouldn't be random. Therefore the predictive nature of AutoFill cannot be applied to random numbers.

However, there are ways around this. One is to simply use the various formulas (using RAND and RANDBETWEEN) to generate random numbers. These formulas can quickly and easily be copied over a range of cells, using a variety of copying techniques.

Another approach is to use a feature of the Analysis ToolPak which makes putting random numbers into a range of cells pretty easy. Just follow these steps:

 1. Choose Data Analysis from the Tools menu. If you are using Word 2007 or Word 2010, you display the Data tab of the ribbon and then click Data Analysis in the Analysis group. (If you don't see the Data Analysis option on the Tools menu or, in Word 2007 or Word 2010, you don't see the Analysis group on the Data tab of the ribbon, it means that you don't have the Analysis ToolPak

 2. enabled.) Excel displays the Data Analysis dialog box.

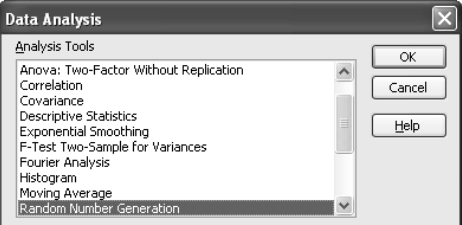

#### *The Data Analysis dialog box.*

3. In the list of functions in the dialog box, choose Random Number Generation.

4. Click on OK. Excel displays the Random Number Generation dialog box.

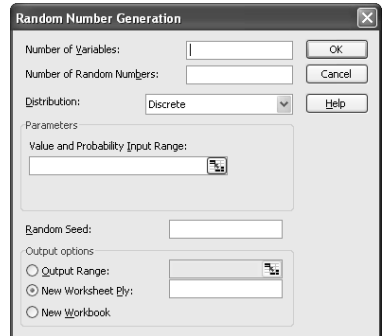

#### *The Random Number Generation dialog box.*

5. Using the controls in the dialog box, indicate the parameters you want used in generating a range of random numbers. (Make sure that

you specify a range of cells in the Output Options area of the dialog box.)

6. Click on OK.

Copyright © 2010 by Sharon Parq Associates, Inc. Reprinted by permission. Thousands of free Microsoft Excel tips can be found online at **excel.tips.net**.

**\_\_\_\_\_\_\_\_\_\_\_\_\_\_\_\_\_\_\_\_\_\_\_\_\_\_\_\_**

## *New Kindle Leaves Rivals Farther Behind*

#### *(Aug. 2010)*

#### **http://tinyurl.com/29uqs8v**

 Regarding that last item, don't become exasperated by the title. If you own a Barnes & Noble Nook and love it, more power to you.

 All of the reviews above are designed to help you decide which device is right for you: Amazon. com's Kindle or Barnes & Noble's Nook?

#### **iPad?**

 The iPad, of course, is not just an e-book reader. It fits better into the category of laptop or tablet computer. But you can download apps for both Kindle and Nook and read books on your iPad if you prefer. From all that I've read, the iPad is one fantastic gadget. But if all you want to do is read e-books, it's overkill. If you want a computer in addition to a device that reads ebooks designed for the Nook and Kindle, the iPad just might be the way to go.

 Hey, that's what this article is about: *choice.* You don't necessarily need a Kindle or Nook to read ebooks.

 But if you've looked at either device, you might prefer the screen on those devices for lengthy book–

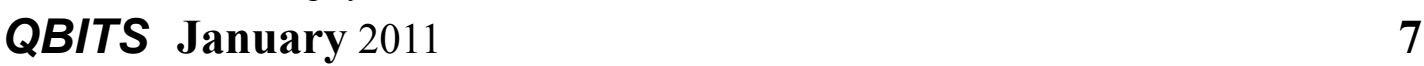

reading episodes over a computer screen.

 Speaking of the iPad, *Macworld* mentioned in late September that Apple would begin selling its iPad at Target, the national discount chain, on Oct. 3.

 The article went on to say that the popular Apple device would be available at Target's 1,743 stores across the nation. With many other companies developing tablet devices, Apple is trying to increase the availability of its hot–selling iPad.

 Macs are available through many different outlets (Amazon.com, MacConnection and other catalog outlets, the brick and mortar Apple Stores as well as the Apple Store online, Best Buy stores and Best Buy online and independent computer sellers such as Computers Plus, in addition to college bookstores) but the iPad is a different story.

 Apple had trouble meeting demand because of the iPad's popularity so it wasn't able to produce enough of the devices to sell them through Mac catalog outlets, Amazon.com and other sites that have sold Mac computers for years. (Some small companies were able to sell the iPad through Amazon.com's online store, but Amazon itself didn't sell the device.)

#### **Read me that book**

 On the other hand, the Kindle offers the "Read to Me Text to Speech Feature." Read that fast and you'll sound as if you've got marbles in your mouth. But seriously, it's a great feature. A voice reads to you out loud the text on the page in front of you. Some publishers are allowing this feature so effectively

it's turning the Kindle into an audio book (think books on tape or downloadable files from your library). Kindle users who adore this feature think it's a big advantage over Barnes & Noble's Nook.

 In addition, if you subscribe to Audible.com to buy audio books, the Kindle will play them. The Nook can't.

#### **Screen contrast**

 Some experts say the Nook has better screen contrast. They say the thin black border around the screen and better contrast combine to make a better reading experience. Others say the Kindle has improved on this front and both e-readers are comparable.

Again, it's a matter of taste. **Which e-book reader should you**

**buy?** 

 \* *c/net* reviews the Kindle, Nook, and iPad (Sept. 2010)

#### **http://tinyurl.com/32w2flj**

 \* iReader review eyes updated versions of the Kindle & Nook

**http://tinyurl.com/237odqj** 

 \* Best e-readers.com review **http://tinyurl.com/2cm9js5** 

 \* Buzzle.com on the Kindle 3 vs. Nook

**http://tinyurl.com/3xgpacv 22** 

#### **Lend a book**

 Barnes & Noble allows Nook buyers to take part in "LendMe." Suppose you want to "lend" a book to a friend. For certain books, B & N allows you to lend a book once to a friend for up to 14 days.

 Only select books can be "loaned" (publishers make this decision) and it's only for a short time.

During the "loan" period, the e-

**-continued on next page-**

book owner cannot read the title on his or her own Nook. But some Nook users absolutely love this feature. To them, it's a big advantage over Amazon.com's Kindle.

 In Dec. 2009, Matthew Miller wrote a ZDNet article about how to loan e-books on the Barnes & Noble Nook:

#### **http://tinyurl.com/34wy3ve**  There's even a Nook Talk Web site about sharing books: **http://tinyurl.com/2uj64dn**

From the October 2010 issue of the Central Kentucky Computer Society's newsletter.

 $\mathcal{L}_\text{max}$  , where  $\mathcal{L}_\text{max}$  , we have the set of the set of the set of the set of the set of the set of the set of the set of the set of the set of the set of the set of the set of the set of the set of the set of

## *New iPads Just Around the Corner?*

 If some tech writers are correct, a second–generation iPad might be available as soon as February of next year. A slew of news outlets, including ZDNet, Mac News Network, Digi Times and SlashGear all cite sources confirming that a new iPad is due in the first quarter of 2011.

 Some are saying February is the month to look for a new version of Apple's hot selling tablet computer. Others say we should expect a new iPad sometime during the first three months of 2011, but probably late in that time period (February or March?)

 ZDNet's "The Apple Core column" reports one research firm is claiming that the new iPad will sport two cameras–a rear facing five–megapixel camera and a front facing VGA camera.

 Some news sources are saying the iPad2 would have worldwide 3G wireless support. Those of you who are cell phone–savvy know there

are several major systems that cell phone operators use. The most popular ones are GSM and CDMA. Almost all countries outside the U.S. and Canada use GSM technology. A.T. & T and T–Mobile in the states primarily use GSM. Verizon and Sprint use CDMA.

 This is geek talk, but the bottom line is if reports are true, the iPad2 could connect wirelessly to the Internet all over the world without any hardware changes. That would be great for the user.

 Travelers from all over the world will get a chance to use an iPad at New York City's JFK Airport. A recent story in *USA Today* reported that Delta Airline passengers are invited to use 135 iPads installed at its gates.

 Read the *USA Today* story: "Delta gates at JFK have free iPad access for food, fun"

#### **http://usat.ly/aK4609**

 OTG Management, operator of three restaurants at JFK installed the tablet computers partly to convince passengers to order food utilizing the menu apps on the iPads. While they're eating, passengers may use the free Internet access provided on the iPads.

 The company says the service is free and there are no time limits on customers using the iPads. New York's LaGuardia Airport will also get iPads.

#### **Time now for a multiple– choice quiz**.

 We all know that the iPad from Apple is a big hit with consumers (those are folks like you and me who buy computer products and then use them at home, school, C.K.C.S., etc.) But Apple's hit tablet has also been very popular in corporate America.

 Name the business sector that so far has purchased more iPads than any other:

A) Financial Services

- B) Healthcare
- C) Utilities
- D) Legal

The correct answer is ? (Read below.)

 Good Technology surveyed 4,000 business customers and discovered the financial sector was adopting the iPad faster than any other business market. High–tech and health care firms were close behind.

 CRN's Steven Burke wrote an interesting article

**http://bit.ly/aKe8pY** back in April titled, "Why the iPad Changes Everything For Business omputing."

 Burke brought up several interesting points. He quotes Tarken Maner (the CEO and president of WYSE) as saying: "Business customers will buy it because they love the user interface. It's a great user experience. Now they can connect to their virtual desktop from a Tablet. This brings the iPad to the enterprise."

 Apple is directing potential business customers to this Web site: **http://www.apple.com/ipad/busin ess/**

Another Web site

**http://www.apple.com/ipad/busin ess/profiles/ profiles a number of iPad**–using companies including Hyatt Hotels & Resorts, a New York–based dental firm, and a company that brings clean, safe drinking water to countries who don't have it.

 If you are curious about the iPad, thinking about buying one for yourself or for someone else over the holidays, check out Wikipedia's iPad entry:

**http://en.wikipedia.org/wiki/Ipad**  I learned plenty from that Web site and you might too.

From the December 2010 issue of the Central Kentucky Computer Society's newsletter.

**\_\_\_\_\_\_\_\_\_\_\_\_\_\_\_\_\_\_\_\_\_\_\_\_\_\_\_\_**

## *Cyber News!*

**gary.stanley.net/cyber\_news.htm** By Gary Stanley

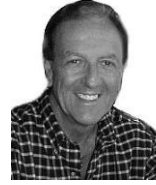

If you are a frequent flyer and have a smart phone, then you will **probably want this** new app. "My TSA"

**apps.usa.gov/tsa-app/** provides a tool to find out if an item is allowed in your carry-on or checked baggage, information on ID requirements and liquids rules, tips for packing and dressing to speed through security, and real-time operating status for U.S. airports from the Federal Aviation Administration (FAA)

Apple just released iOS 4.2 for the iPhone, iPad, and iPod. After installing the new operating system some iPhone and iPad users got a screen announcing "No Content" when clicking on Music. Not to worry if this happened to you; and it did happen to me. The simple fix is to re-synch your device and everything should be back to normal.

Is an iPad in my future? I asked myself how I could take my photography to the next level. I seriously thought about the new Nikon D7000 camera but would that really help that much since I already have a Nikon DSLR? One thing I have noticed when doing serious shooting is that the review of photos on the camera LCD screen just doesn't

get it. Having an iPad along in the field could show the results on a large screen. Professionals have been doing this for years with laptops, but they are large and clunky, take time to boot up and have a short battery life. The iPad **www.apple.com/ipad/** offers instant on, 10 hours of battery, bright screen, and a host of other neat things. So, what do you think Santa?

For a long time I have advocated using the free version of AVG as your anti-virus program. All things, in time, change and so it is with AVG. In my opinion it changed for the worse with its latest version AVG 2011. If you're using version 9 you have probably been getting an occasional message asking you to upgrade to 2011. I did that, but just like Norton and McAfee, AVG is getting too big for its britches and I noticed my computer acting strangely. I found other people saying the same thing so I did some research for an alternative and found Avast. AVG installation is 152 megabytes and Avast is 52 megabytes so that indicates a smaller footprint and less drag on your computer. I downloaded the free version, and it runs like a champ. Consequently I now endorse Avast in my "Secrets to Safe Computing" seminars, and you can find detailed instructions

#### **gary.stanley.net/secrets.htm** here.

Do you think I can read your mind? Even though we are miles apart, I think I can guess a number you have chosen. "Oh sure," you're thinking...well come on, let's give it a try! **www.quizyourprofile.com/ guessyournumber.swf**

A fast way to view all your computer information such as operating system, service packs, and the

amount of RAM is to hold down the Windows key (between the CTRL and ALT keys) and tap the Pause button. This will work on XP, Vista and Windows 7.

Love movies? If you love movies then maybe Netflix **netflix.com** is a deal for you. For only \$7.99 a month you can watch unlimited movies and TV episodes on your computer and if you have a router and a streaming video device you can watch them on your living room big screen TV! Of course you will need a high speed connection to the Internet for all this enjoyment.

As an alternative to Netflix, there's Hulu. I mentioned this a couple months ago and this is a place where you can watch movies and TV episodes for free. The selection isn't as large as Netflix but free is free! Check it out. **Hulu.com**

If you're using Skype for Internet phone calls and video conferencing make sure you have the latest version, 5.0, as many new features have been added. Skype is free software available here. www.skype. com**/intl/en-us/home** If you want the hottest web cam on the market today, it's the Logitech HD Pro C910, featuring full 1080 HD video, 10MP photos, duel stereo microphones, and more. Software includes the ability to upload videos directly to YouTube and Facebook. Retails for \$99 but I bought mine at COSTCO for \$69. Details from Logitech. **tinyurl.com/2ac84fx**

Want to have some fun listening to police, fire, sheriff, air traffic control and more? You can do just that by going to this web site, **www.radioreference.com/apps/ audio/** choosing your city, your preferred player, and clicking on

 **--continued on next page--**

the speaker icon. If in doubt as to the player, you can pick Windows Media Player as every computer has that program. Be careful though, you might spend more time than you want doing this. A great past time if you're retired!

 November 30th, users could start connecting with all their favorite social causes in one online sphere, as Facebook co-founder Chris Hughes has launched his muchbuzzed-about social network, Jumo. Read all about it from CNN **tinyurl.com/2u8j7yg**

## *Reminder* **– New meeting**

 $\mathcal{L}_\text{max}$  , where  $\mathcal{L}_\text{max}$  , we have the set of the set of the set of the set of the set of the set of the set of the set of the set of the set of the set of the set of the set of the set of the set of the set of

**location, Butterworth Education Center, 12th Ave and 7th Street in Moline.** 

**New meeting night, 1st Monday. 5:45 PM Beginner SIG 7:00 PM General Meeting**

# *Membership Corner*

Any New Members joining and Members renewing in the month

 of **January 2011,** your dues are Individual : \$15.00

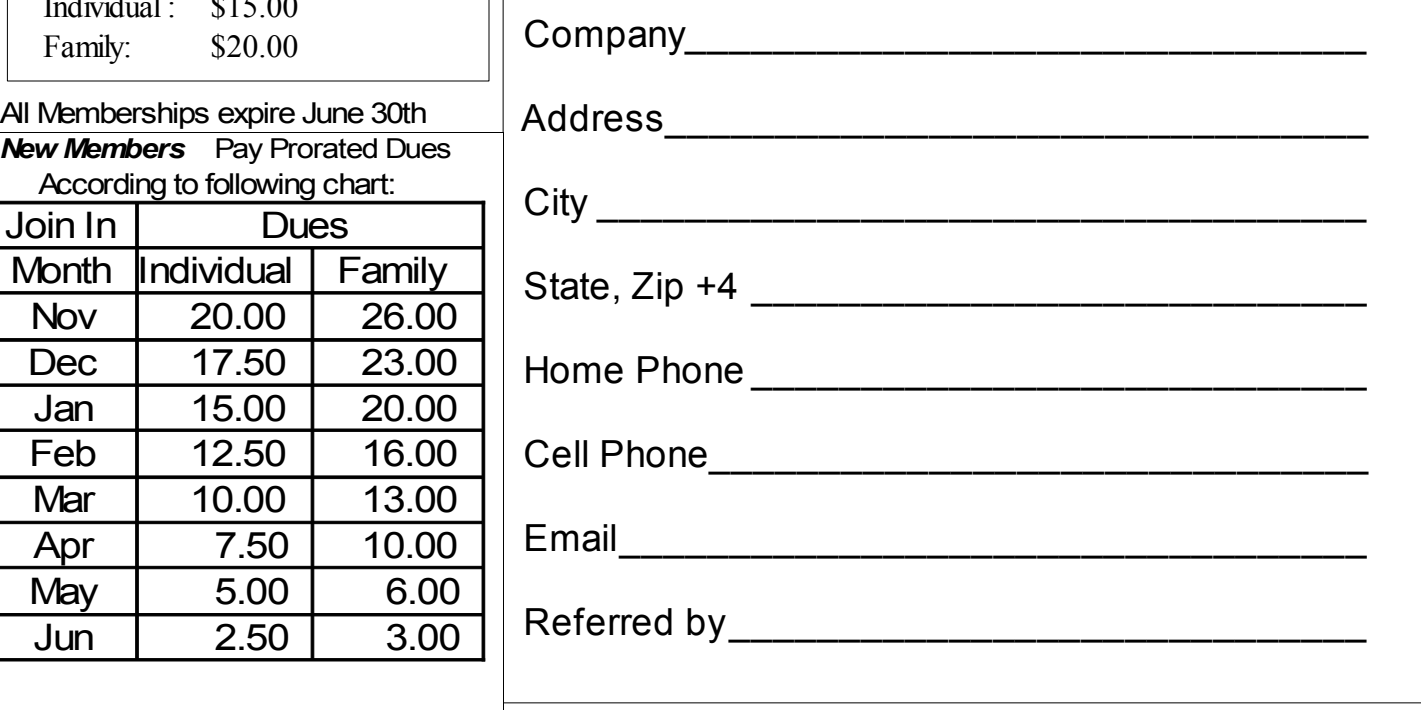

Name

#### Officers 2010-2011 Elected Officers

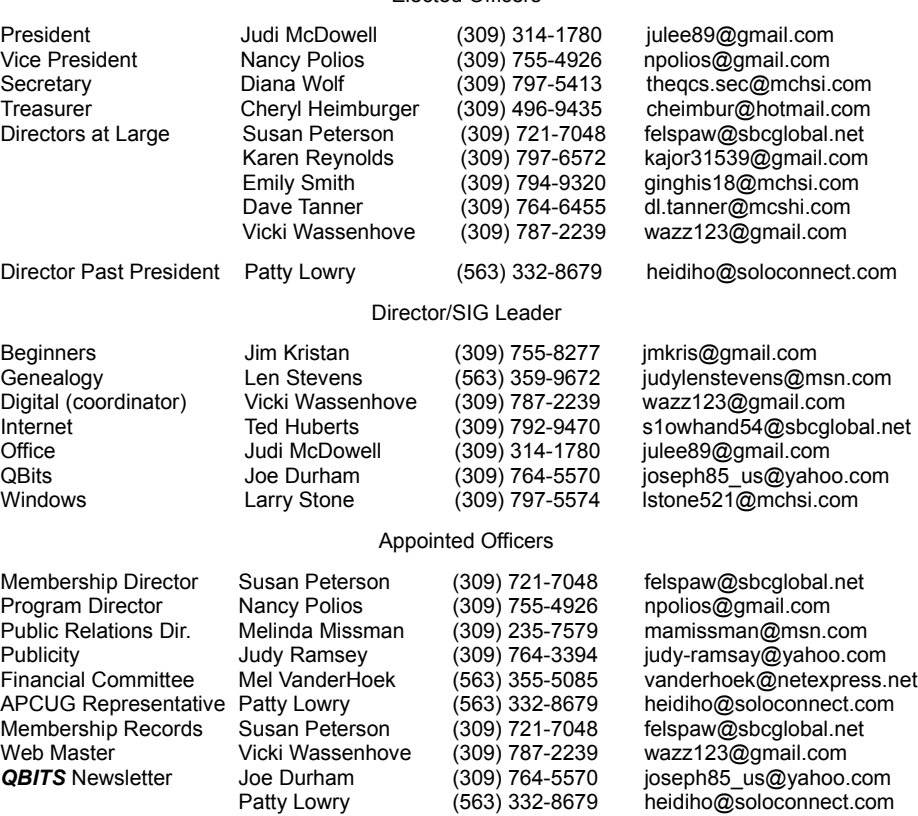

Mailing Patty Lowry (563) 332-8679 heidiho@soloconnect.com

# **10 January** 2011 *QBITS*

# QCS Meeting Dates – January 2011

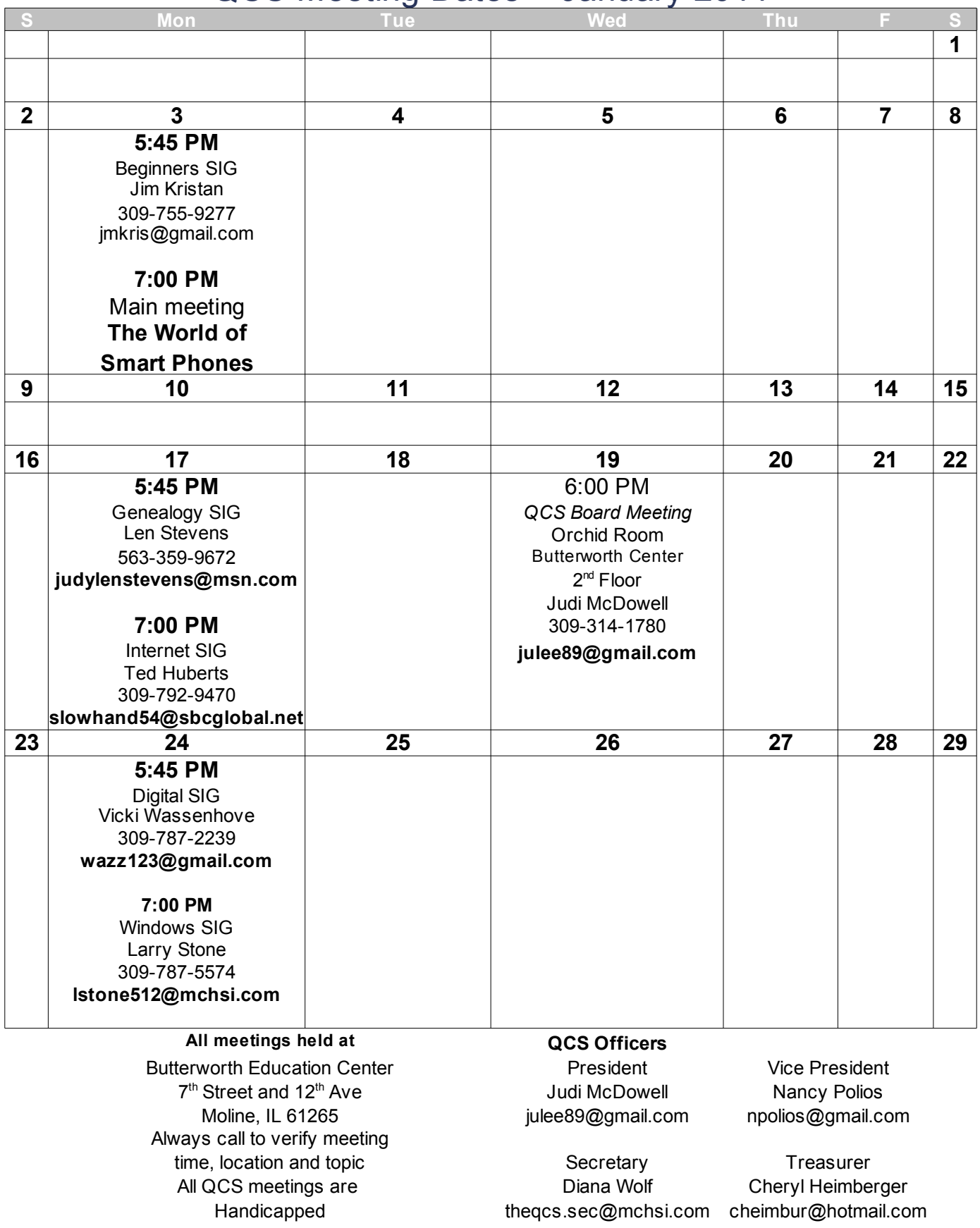

*QBITS* January 2011 11

Quad Cities Computer Society c/o Cheryl Heimburger 17209 Cedar Rd East Moline IL 61244-9729

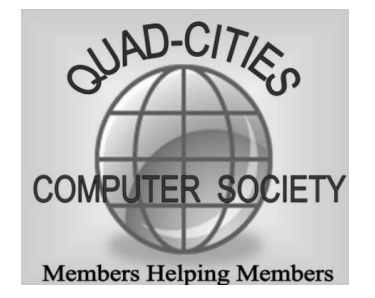

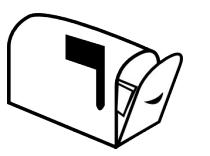

Moving? Send an address change to: **felspaw@sbcglobal.net**

## **This Month in** *QBITS* **....**

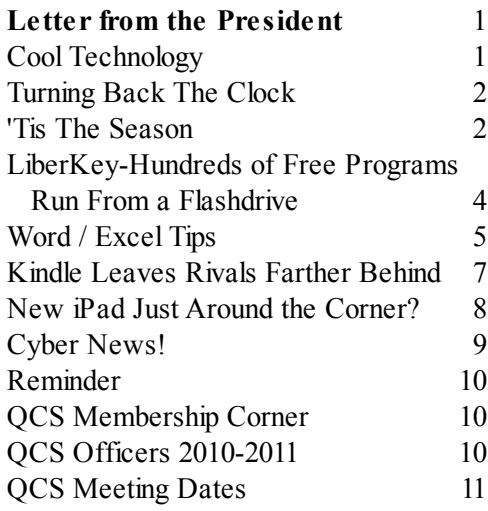

*Monday!* **January 3, 2011 7:00 PM The World of SmartPhones! Butterworth Education Center 7 th Street and 12th Avenue Moline !**